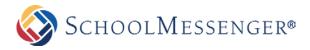

 Image 3
 C:Users\Public\Pictures\Sample Pictures\Hydr
 Browse

 Image 4
 C:Users\Public\Pictures\Sample Pictures\Kanf
 Browse

 Image 5
 C:Users\Public\Pictures\Sample Pictures\Light
 Browse

Upload Image(s)

Cancel

## PHOTO GALLERIES HELP CARD

## **USING PHOTO GALLERIES**

- Photo Galleries are made up of photo albums into which you can upload pictures. These are automatically converted to clickable thumbnails.
- You can create an unlimited number of albums and upload an unlimited number of pictures.
- Easy to use tools allow you to manage your albums in a fast and effective manner.

| Creating Albums                                                                                                    | Rearranging Photos                                                                                                    | Tagging/Removing Photos                                                                                                    |
|----------------------------------------------------------------------------------------------------|----------------------------------------------------------------------------------------------------|----------------------------------------------------------------------------------------------------|
| <ol> <li>Click the Add Album icon.</li> <li>Type in a name for the album.</li> <li>Choose the Random picture from<br/>Album option (<i>Randomly chooses a picture from your album as the cover picture</i>).</li> <li>Click the Add Image icon.</li> </ol> | <ol> <li>Click the Reorder Images icon</li> <li>To move a picture, simply click and drag<br/>the image to the desired position<br/>Note: When you drag the image from one<br/>position to another, it gets interchanged with<br/>the picture at that position.<br/>For example, if you move a picture from the<br/>last position to the first, the picture at the first<br/>position now becomes the last in the list.</li> <li>Click the Update button to complete<br/>the changes.</li> </ol> | <ol> <li>Click the Manage Images icon</li> <li>To add a tag line to a photo, click the name<br/>of the file. Then add in the description you<br/>want under the description field</li> <li>Click the Update button when done</li> <li>To remove a photo, click the <sup>(2)</sup> icon<br/>located to the right hand side of the photo.</li> </ol> |
| <ol> <li>Click the Browse button. Select an image from your computer and click the Open button. (<i>The 5 browse buttons allows you to select 5 images at a time</i>).</li> <li>Click Upload Image(s) to finish.</li> </ol>                                |                                                                                                    | Image Name Action Chrysanthenum.jpg Uploaded: 2010-10-19 by: superadmin Description:                                                                                                    |
| Photo Gallery > test     Add Images     Image 1 C:Users\Public\Pictures\Sample Pictures\Chry Browse     Image 2 C:Users\Public\Pictures\Sample Pictures\Desr Browse                                                                                        |                                                                                                    | Desert.jpg<br>Uploaded: 2010-10-19<br>by: superadmin<br>Description:                                                                                                    |